# **INSPIRON™**

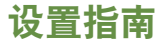

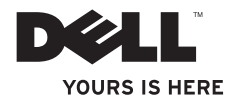

# **INSPIRON™**

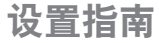

管制型号:P10S 管制类型:P10S001

# 注、小心和警告

■ 注:"注"表示可以帮助您更好地使用计算机的重要信息。

小心:"小心"表示可能会损坏硬件或导致数据丢失,并告诉您如何避免此类问题。

#### 警告:"警告"表示可能会导致财产损失、人身伤害甚至死亡。

如果您购买的是 Dell™ n 系列计算机,则此文档中针对 Microsoft® Windows® 操作系统的所有参考资料都不适用。

#### 本说明文件中的信息如有更改,恕不另行通知。

© 2010 Dell Inc. 版权所有,翻印必究。

未经 Dell Inc. 书面许可,严禁以任何形式对这些材料进行复制。

此文本中所使用的商标:Dell、DELL 徽标、YOURS IS HERE、Inspiron、Solution Station 和 DellConnect 是 Dell Inc. 的商标: Intel 和 Pentium 是 Intel Corporation 在美国和其他国家或地区的注册商标, Core 是商标; Microsoft、Windows、Windows Vista 和 Windows Vista 开始按钮徽标是 Microsoft Corporation 在美国和/或其 他国家或地区的商标或注册商标;AMD 和 ATI Mobility Radeon 是 Advanced Micro Devices, Inc. 的商标或注册商 标;Bluetooth 是 Bluetooth SIG, Inc. 拥有的注册商标,Dell 在其授权许可下使用。

本说明文件中述及的其他商标和商品名称是指拥有相应标记和名称的公司或其制造的产品。DellInc.对不属于自己 的商标和商品名称不拥有任何所有权。

2010 年 11 日 P/N MVP8Y Rev. A02

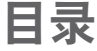

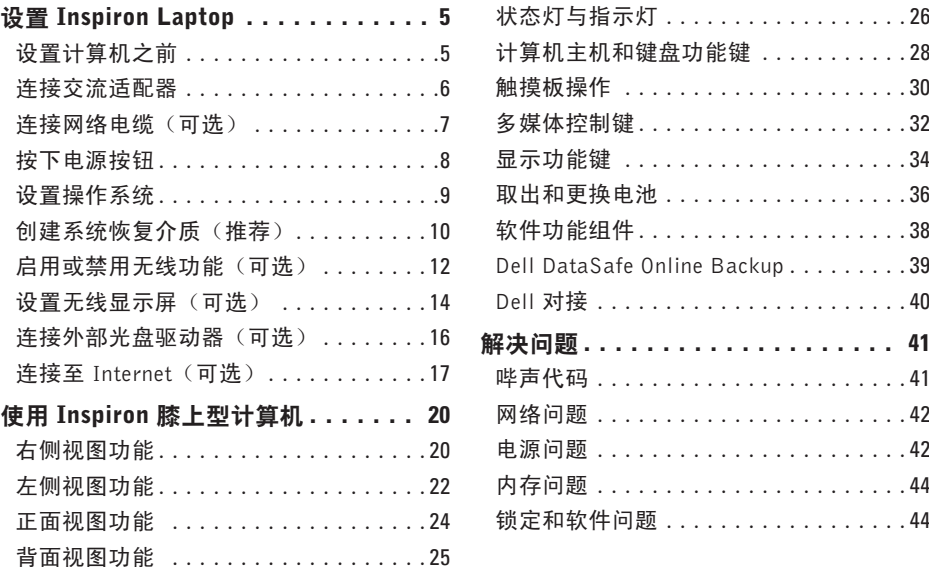

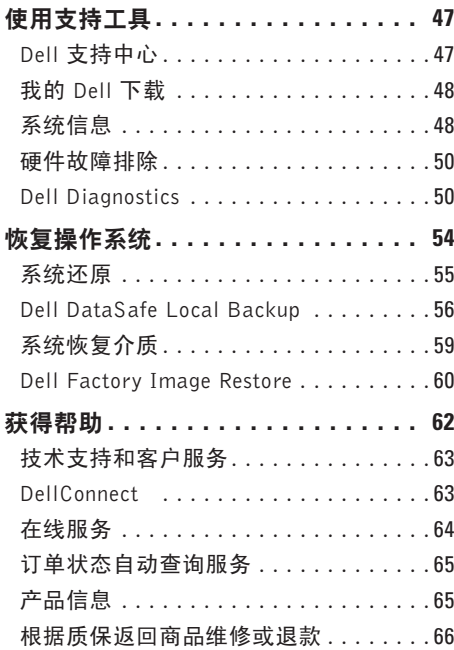

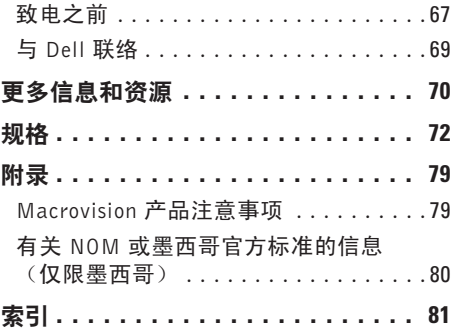

# <span id="page-6-0"></span>设置 Inspiron Laptop

本节提供了设置Dell™Inspiron™膝上型计算机 的信息。

### 设置计算机之前

在定位计算机时,确保电源易于使用、通风 良好,且有水平面可放置计算机。

限制Inspiron膝上型计算机周围的气流可能导 致计算机过热。为了防止过热,请至少在计 算机背面留出10.2厘米(4英寸)的空间,在 其他各面至少留出5.1厘米(2英寸)的空间。 切勿在计算机开启时将其置于密闭空间内, 例如箱柜或抽屉中。

- 警告:请勿将物品推入或阻塞通风孔, 或使灰尘沉积在通风孔处。Dell™ 计算机 通电时,请勿将其存放在通风不佳的环 境中,例如合上的公文包。通风受阻可 能会损坏计算机或引起火灾。当计算机 变热时,计算机会打开风扇。风扇噪声 属于正常情况,并不表示风扇或计算机 存在问题。
- 小心:在计算机上放置或堆积重物或 尖锐物品可能会对计算机造成永久性 损坏。

### <span id="page-7-1"></span><span id="page-7-0"></span>连接交流适配器

将交流话配器连接至计算机,然后将其插入电源插座或电涌保护器。

警告:此交流适配器可以与世界各地的电源插座配合使用。但是,电源连接器和配电盘 则因国家和地区的不同而有所差异。使用不兼容的电缆或不正确地将电缆连接至配电盘 或电源插座可能会引起火灾或对计算机造成永久损害。

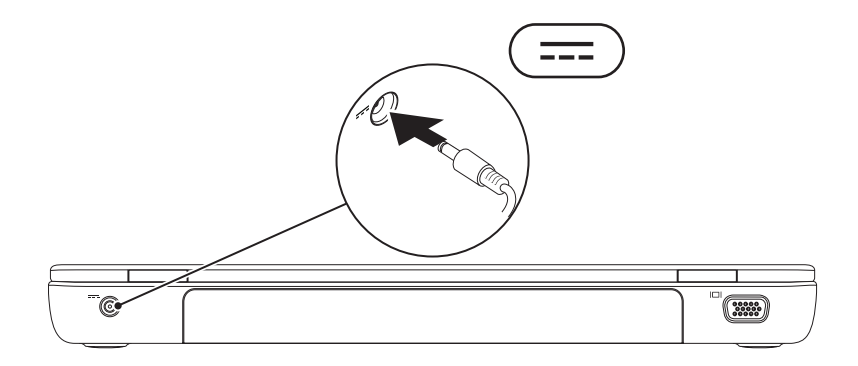

### <span id="page-8-0"></span>连接网络电缆 (可选)

要使用有线网络连接,请连接网络电缆。

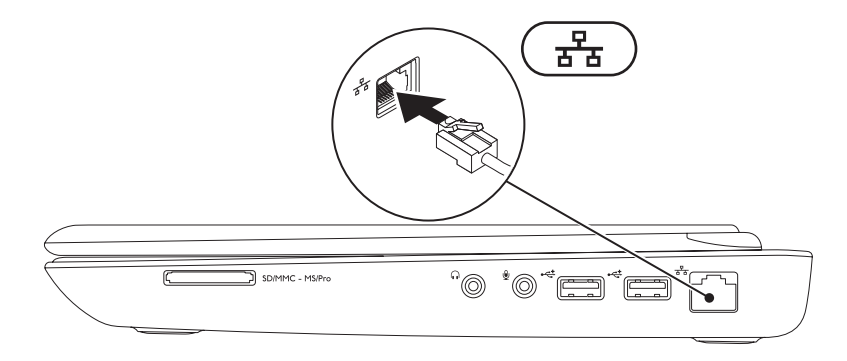

# <span id="page-9-0"></span>按下电源按钮

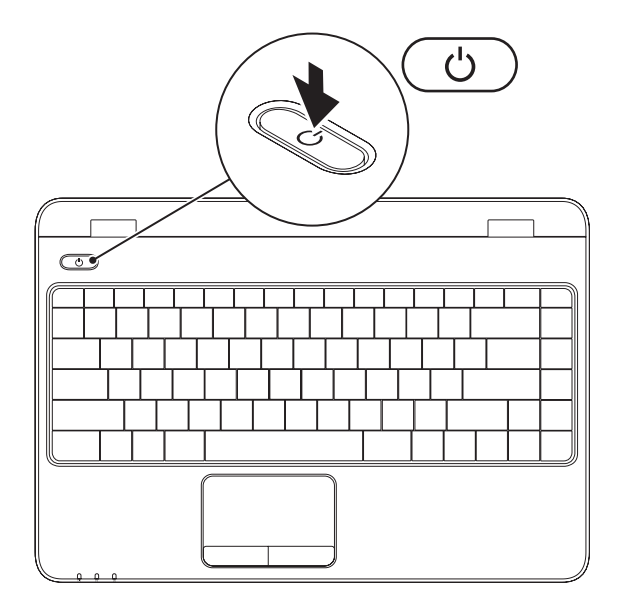

## <span id="page-10-0"></span>设置操作系统

您的 Dell 计算机预先配置了您购买时所选的操作系统。

### 设置 Microsoft® Windows®

首次设置Windows时,请按照屏幕上的说明操作。这些步骤是强制性的,可能要花一些时间才 能完成。Windows设置屏幕将引导您经过几个步骤,包括接受许可协议、设置偏好和设定Internet 连接。

### $\bigwedge$  小心:切勿中断操作系统的设置过程。否则可能致使计算机无法使用,从而需要重新安 装操作系统。

■ 注: 为了使计算机获得最佳性能, 建议您为计算机下载并安装最新的 BIOS 和驱动程序, 网址为 support.dell.com。

注:有关操作系统和功能详情,请参阅 support.dell.com/MyNewDell。

### 设置 Ubuntu

首次设置 Ubuntu® 时,请按照屏幕上的说明操作。请参阅 Ubuntu 说明文件,以获得更多有关 操作系统的特定信息。

### <span id="page-11-0"></span>创建系统恢复介质(推荐)

2 注: 建议您设置 Microsoft Windows 后立即创建系统恢复介质。

系统恢复介质可以将您的计算机恢复到购买时的工作状态,同时保留原有的数据文件(无需 操作系统光盘)。如果在更改硬件、软件、驱动器或其他系统设置后计算机进入不希望出现 的运行状态,您可以使用系统恢复介质进行还原。

创建系统恢复介质需要具备以下条件:

- •Dell DataSafe Local Backup
- •最小容量为 8 GB 的 USB 密钥或 DVD-R/DVD+R/Blu-ray Disc™
- Z 注: Dell DataSafe Local Backup 不支持重复写入磁盘。

要创建系统恢复介质:

**1.** 确保以连接交流适配器(请参阅第 [6](#page-7-1) 页的"连接交流适配器")。

**2.** 将磁盘或 USB 密钥插入计算机。

3. 单击开始 → 程序→ Dell DataSafe Local Backup.

**4.** 单击创建恢复介质。

**5.** 按照屏幕上的说明操作。

■ 注: 有关使用系统恢复介质的信息, 请参阅第 [59](#page-60-1) 页的 "系统恢复介质"。

<span id="page-13-1"></span><span id="page-13-0"></span>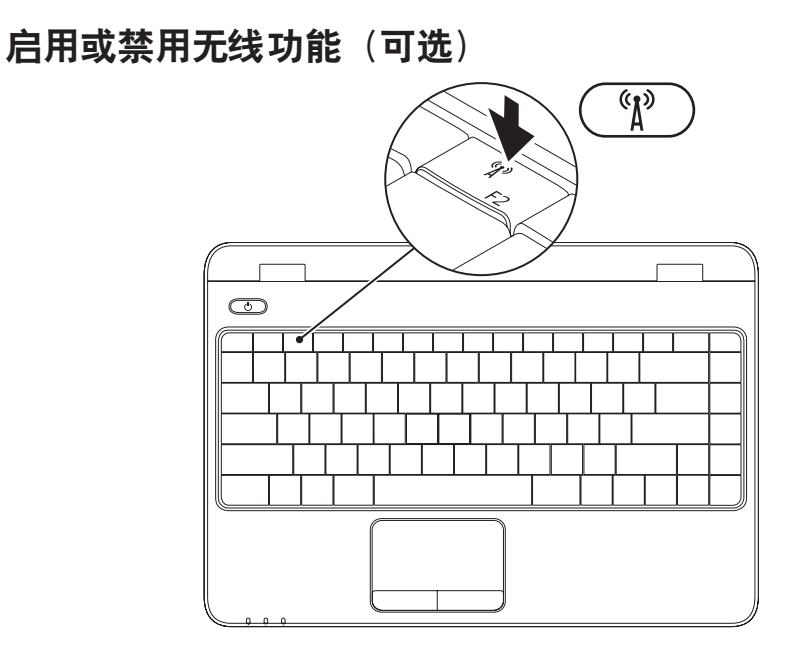

■ 注: 计算机的无线功能仅在您购买时订购 WLAN 卡的情况下可用。有关计算机所支持卡的 详情,请参阅第 [72](#page-73-1) 页的"规格"。

启用无线:

- **1.** 确保计算机已打开。
- **2.** 按下键盘上的无线键 。

屏幕上会显示对您的选择进行确认的信息。

启用无线

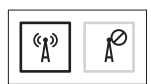

禁用无线

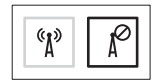

禁用无线:

再次按下键盘上的无线键 "】》以关闭所有无线设备。

■ 注: 无线键可快速关闭无线设备, 例如, 在飞机飞行过程中要求您禁用所有无线设备时。

### <span id="page-15-0"></span>设置无线显示屏(可选)

■ 注: 并非所有的计算机均支持无线显示 屏功能。有关设置无线显示屏的硬件和软 件要求的信息,请访问 www.intel.com。

您无需使用电缆即可通过 Intel 无线显示屏功 能实现计算机与电视共享显示屏。您必须先将 无线显示屏适配器连接到电视后才能设置无线 显示屏。

■ 注: 您的计算机可能未附带无线显示屏 适配器,需要另行购买。

如果您的计算机支持无线显示屏功能, Windows 桌面上的 Intel 无线显示屏图标 将可用。

设置无线显示屏:

- **1.** 打开计算机。
- **2.** 按 <Fn> 键和键盘上功能键一行中的 键,以启用无线功能。
- **3.** 将无线显示屏适配器连接到电视上。

**4.** 开启电视。

- **5.** 在电视上选择合适的视频源,例如HDMI1、 HDMI2 或 S-Video。
- **6.** 单击桌面上的 Intel 无线显示屏 图标。 显示 Intel 无线显示屏窗口。
- **7.** 选择扫描可用显示屏。
- **8.** 从已检测到无线显示屏列表中选择您的无 线显示屏适配器。
- **9.** 输入您电视上显示的安全代码。

启用无线显示屏:

- 1. 单击桌面上的 Intel 无线显示屏图标 显示 Intel 无线显示屏窗口。
- **2.** 选择连接到现有适配器。
- 注: 您可以从 support.dell.com 下载 并安装适用于"Intel Wireless Display Connection Manager"的最新驱动程序。
- 4 注: 有关无线显示屏的更多信息, 请参 阅无线显示屏适配器文档。

### <span id="page-17-0"></span>连接外部光盘驱动器 (可选)

名注: 您的计算机没有内部光盘驱动器。对于涉及到磁盘的步骤, 请使用外部光盘驱动器。 将外部光盘驱动器连接至计算机的 USB 连接器。

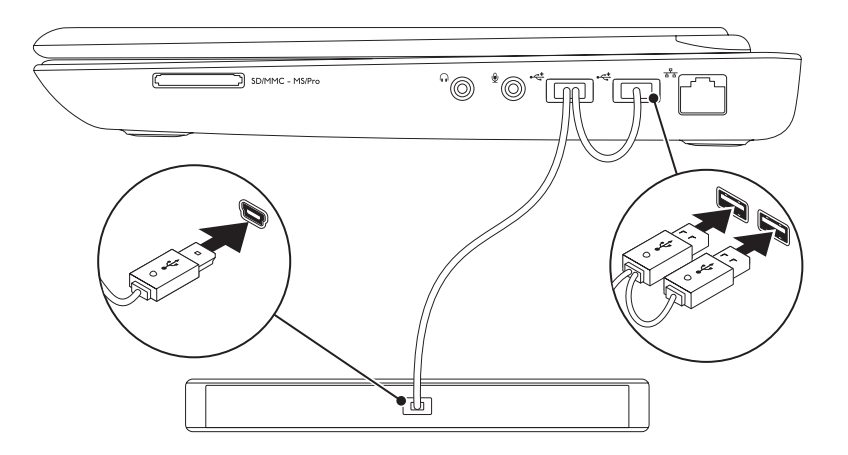

### <span id="page-18-0"></span>连接至 Internet (可选)

要连接至 Internet,您需要外部调制解调器或 网络连接,以及 Internet 服务提供商 (ISP)。

如果您订购计算机时未订购外部USB调制解调 器或 WLAN 适配器,您可以从 www.dell.com 购买。

### 设置有线连接

- •如果使用的是拨号连接,请先将电话线连 接至外部 USB 调制解调器(可选)及墙上 的电话插孔,然后再设置 Internet 连接。
- •如果您使用的是 DSL 或电缆/卫星调制解调 器连接,请与您的 ISP 或蜂窝式电话服务 联络以获得设置说明。

要完成对有线Internet连接的设置,请按照第 [18](#page-19-0)页"设置您的Internet 连接"中的说明操作。

### 设置无线连接

注:要设置无线路由器,请参阅随路由  $\mathbb{Z}$ 器附送的文档。

连接到无线路由器后,才能使用无线 Internet 连接。

设置无线路由器的连接:

#### Windows Vista®

- **1.** 确保计算机已启用无线功能(请参阅第 [12](#page-13-1) 页 上的"启用或禁用无线")。
- **2.** 保存并关闭所有打开的文件,然后退出所 有打开的程序。
- 3. 单击开始 ●→ 连接到。
- **4.** 按照屏幕上的说明完成设置。

#### Windows® 7

- **1.** 确保计算机已启用无线功能(请参阅第 [12](#page-13-1) 页上的"启用或禁用无线")。
- **2.** 保存并关闭所有打开的文件,然后退出所 有打开的程序。
- 3. 单击开始 → 控制面板。
- **4.** 在搜索框中,输入网络,然后单击网络与 共享中心→ 连接到网络。
- **5.** 按照屏幕上的说明完成设置。

### <span id="page-19-0"></span>设置 Internet 连接

ISP 和 ISP 所提供的服务会因国家和地区的不 同而有所差异。联系您的 ISP 以获取您所在国 家/地区可用的服务。

如果您无法连接到 Internet,但过去曾经成 功连接,则可能是 ISP 服务已停止。请与您 的 ISP 联络以查看服务状态, 或者稍后再尝 试连接。

请准备好您的 ISP 信息。如果您没有 ISP, 连接到 Internet 向导可以帮助您获得一个。

要设置您的 Internet 连接:

#### Windows Vista

- **1.** 保存并关闭所有打开的文件,然后退出所 有打开的程序。
- 2. 单击开始 <sup>● →</sup> 控制面板。
- **3.** 在搜索框中,输入网络,然后单击网络与 共享中心→ 设置一个连接或网络→ 连接 到因特网。

将显示连接到因特网窗口。

- **乙注: 如果您无法确定要选择的连接类** 型,请单击帮助我选择或与您的 ISP 联络。
- **4.** 按照屏幕上的说明并使用您的 ISP 提供的 设置信息完成设置。

#### Windows 7

- **1.** 保存并关闭所有打开的文件,然后退出所 有打开的程序。
- **2.** 单击开始 → 控制面板。
- 3. 在搜索框中,输入网络,然后单击网络**与** 共享中心→ 设置一个新连接或网络→ 连 接到因特网。

将显示连接到因特网窗口。

- 注: 如果您无法确定要选择的连接 类型,请单击帮助我洗择或与您的 ISP 联络。
- **4.** 按照屏幕上的说明并使用您的 ISP 提供的 设置信息完成设置。

# <span id="page-21-0"></span>使用 Inspiron 膝上型计算机

本节提供有关 Inspiron 膝上型计算机中可用功能的信息。

右侧视图功能

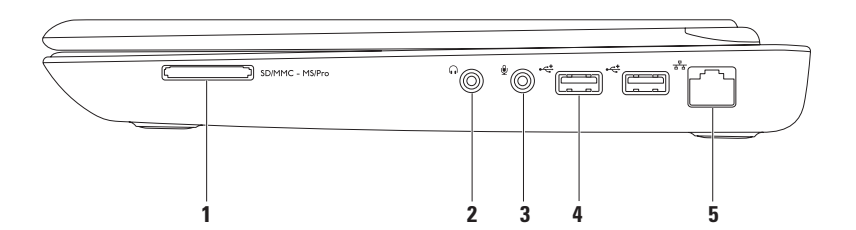

### **ISDIMMC - MSIPro 7 合 1 介质卡读取器** — 提供查看和共享存储在内存卡中的数字照片、音 乐、视频和文件的便捷方式。

注:计算机出厂时,在介质卡插槽中安装了塑料挡片。挡片保护未使用的插槽,以免受 到灰尘以及其他尘粒污染。将挡片保存起来以便当插槽中未安装媒体卡时使用;其他计 算机的挡片可能不适用于您的计算机。

。<br>**1 音频输出/耳机接口** — 连接至一对耳机,或将音频传送至带电源扬声器或声音系统。

- 3 <sup>9</sup> → 台**频输入/麦克风接口** 连接至麦克风或输入信号,供音频程序使用。
- 4 <sup>|</sup> <u>← USB 2.0 接口 (2)</u> 可连接 USB 设备, 例如鼠标、键盘、打印机、外部驱动器或 MP3 播放器。

**5** 网络接口 — 如果您使用有线网络,则该接口用于将计算机连接至网络或宽带设备。

# <span id="page-23-0"></span>左侧视图功能

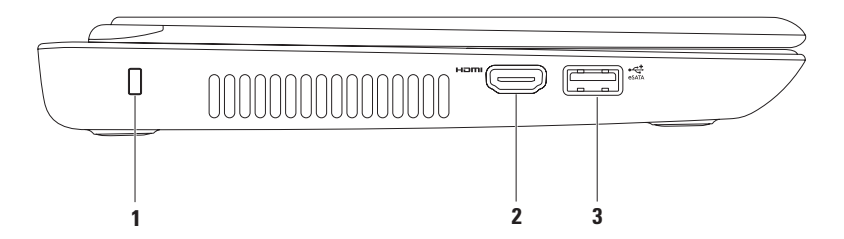

**1** 安全缆线槽 — 将市售的可用安全缆线连接至计算机。

注:购买安全电缆之前,请确保其能够与计算机的安全电缆孔配合使用。

- 2 <sup>| Hom|</sup> HDMI 接口 连接至可接收 5.1 音频和视频信号的电视机。
	- 注:与显示器共同使用时,仅读取视频信号。
- 3  $\frac{1}{\epsilon_{\text{SAL}}}$  eSATA/USB 组合连接器 连接到 eSATA 兼容的存储设备 (如外部硬盘驱动器或 光盘驱动器)或 USB 设备(如鼠标、键盘、打印机、外部驱动器或 MP3 播放器)。

<span id="page-25-0"></span>使用 Inspiron 膝上型计算机

### 正面视图功能

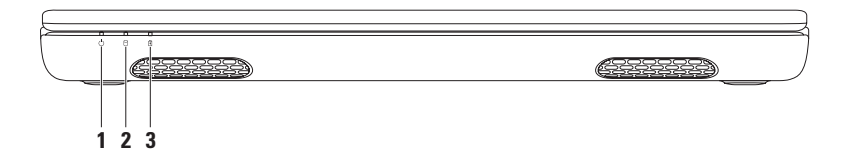

- **电源指示灯** 表示电源状态。有关电源按钮灯的详情, 请参阅第 [26](#page-27-1) 页的 "状态 灯与指示灯"。
- 2 U **| 硬盘驱动器活动指示灯 —** 在计算机读取或写入数据时亮起。稳定白色的指示灯用 于表示硬盘驱动器的活动状态。
	- 小心:为避免数据丢失,切勿在硬盘驱动器活动指示灯闪烁时关闭计算机电源。
- **3** 电池状态指示灯 指示电池充电状态。有关电池状态指示灯的详情,请参阅第 [26](#page-27-1) 页的"状态灯与指示灯"。
	- 注:计算机使用交流适配器通电开启时,电池即进入充电状态。

# <span id="page-26-0"></span>背面视图功能

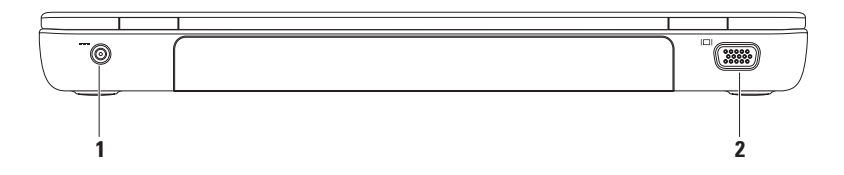

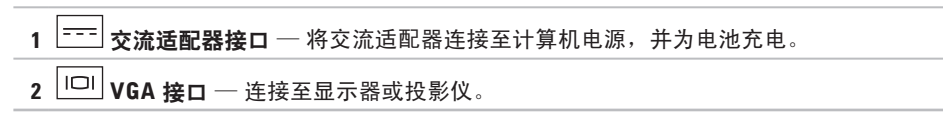

# <span id="page-27-1"></span><span id="page-27-0"></span>状态灯与指示灯

电池状态灯 囟

**么注: 计算机使用交流适配器通电开启时, 电池即进入充电状态。** 

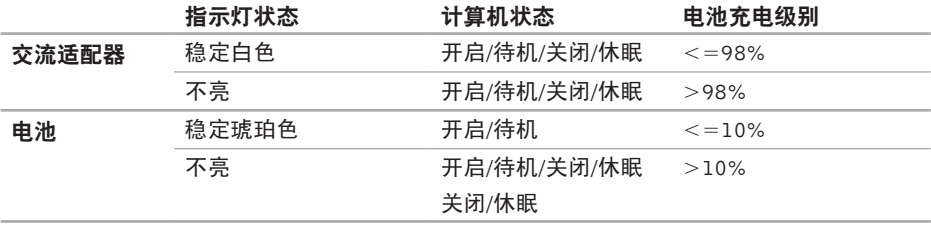

### 电源按钮灯/电源指示灯 ①

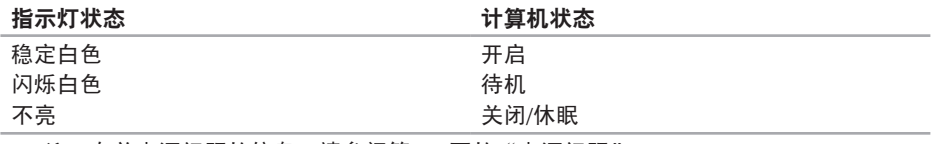

■ 注: 有关电源问题的信息, 请参阅第 [42](#page-43-1) 页的 "电源问题"。

<span id="page-29-0"></span>使用 Inspiron 膝上型计算机

### 计算机主机和键盘功能键

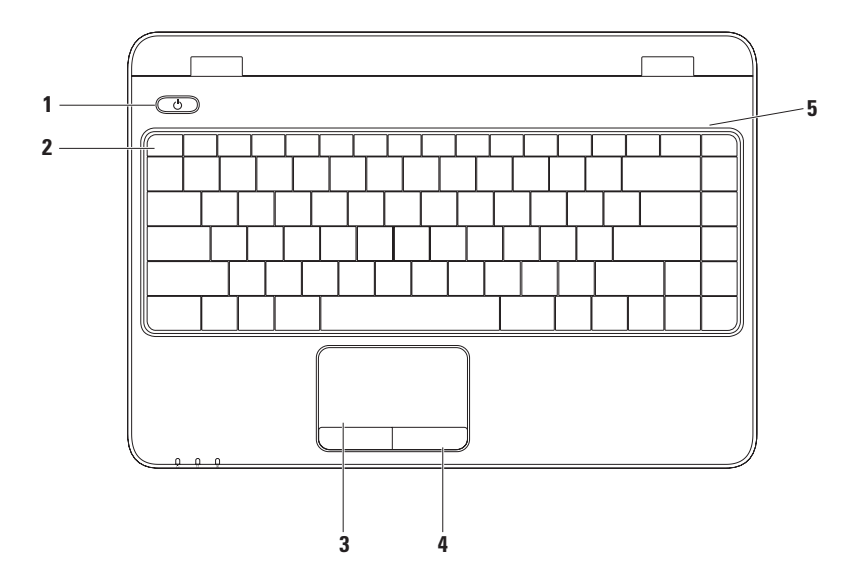

- **1** 电源按钮与指示灯 按钮上的指示灯用于指示电源状态。有关电源按钮灯的详情, 请参阅第 [26](#page-27-1) 页的"状态灯与指示灯"。
- **2** 功能键行 启用和禁用无线键、提高和降低亮度键、多媒体键以及启用或禁用触摸板键 均位于该行。有关多媒体控制键的详情,请参阅第 [32](#page-33-1) 页的"多媒体控制键"。
- **3** 触摸板 提供鼠标功能,可移动光标、拖拽或移动选中项目,并通过轻击表面实现单击 右键或单击左键操作。
	- 触摸板支持滚动、换页、缩放和旋转。要更改触摸板设置,请在桌面的通知区域中双击 Dell 触摸板图标。有关详情, 请参阅第 [30](#page-31-1) 页的 "触摸板操作"。
	- 注: 要启用或禁用触摸板, 可按键盘上功能键行中的
- **4** 触摸板按钮 (2) 提供与鼠标一样的左键单击和右键单击功能。
- **5** 麦克风 为视频会议和语音录制提供高品质声音。

# <span id="page-31-1"></span><span id="page-31-0"></span>触摸板操作

滚动

允许您滚动浏览内容。滚动功能包括:

自动垂直滚动 — 可使您在活动窗口中实现 上下滚动操作。

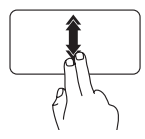

向上或向下快速移动两个手 指可启用垂直自动滚动。 点击触摸板可停止自动滚动。

自动水平滚动 — 可使您在活动窗口中实现 左右滚动操作。

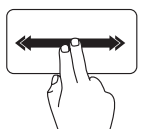

向左或向右快速移动两个手 指可启用水平自动滚动。

点击触摸板可停止自动滚动。

换页

允许您根据翻页方向将内容向前或向后 翻动。

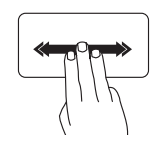

向所需方向快速移动三个手 指可调换活动窗口内的内容。

缩放

允许您提高或降低屏幕内容的放大率。缩放 功能包括:

开合 — 允许您通过在触摸板上两个指头的 分开和合拢进行放大或缩小。

进行放大:

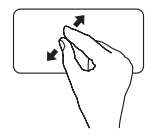

将两个指头分开即可放大当 前窗口的视图。

转动

允许您转动屏幕上的当前内容。转动功能 包括:

旋转 — 您可以使用两个手指,一个固定不 动,另一个绕其旋转的方法将活动内容以 90 度的增量进行旋转。

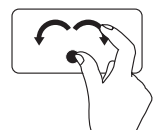

保持拇指不动,以向右或向 左的弧线方向移动食指,从 而将选中项目顺时针或逆时 针旋转 90 度。

进行缩小:

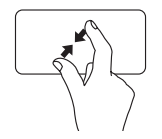

将两个指头合拢即可缩小当 前窗口的视图。

## <span id="page-33-1"></span><span id="page-33-0"></span>多媒体控制键

多媒体控制键位于键盘上的功能键行内。要使用多媒体控制功能,请按所需的按键。您可以 使用系统设置 (BIOS) 公用程序或 Windows 移动中心配置键盘上的多媒体控制键。

### 系统设置 (BIOS) 公用程序

1. 在 POST (开机自测)时按下 <F2> 以进入系统设置 (BIOS) 公用程序。

**2.** 在功能键操作页面选择多媒体键优先或功能键优先。

多媒体键优先 — 这是默认选项。按任意多媒体键执行相应的操作。对于功能键,按<Fn> + 所需的功能键。

功能键优先 — 按任意功能键执行相关联的操作。 对于多媒体键,按 <Fn> + 所需的多媒体键。

■ 注: 多媒体键优先选项仅在操作系统中才有效。

### Windows 移动中心

1. 按 < (2) > < X > 键启动 Windows 移动中心。

**2.** 在功能键行中选择功能键或多媒体键。

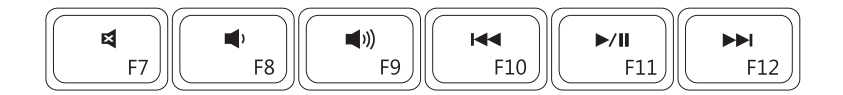

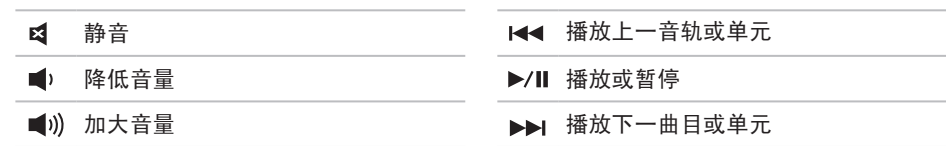

# <span id="page-35-0"></span>显示功能键

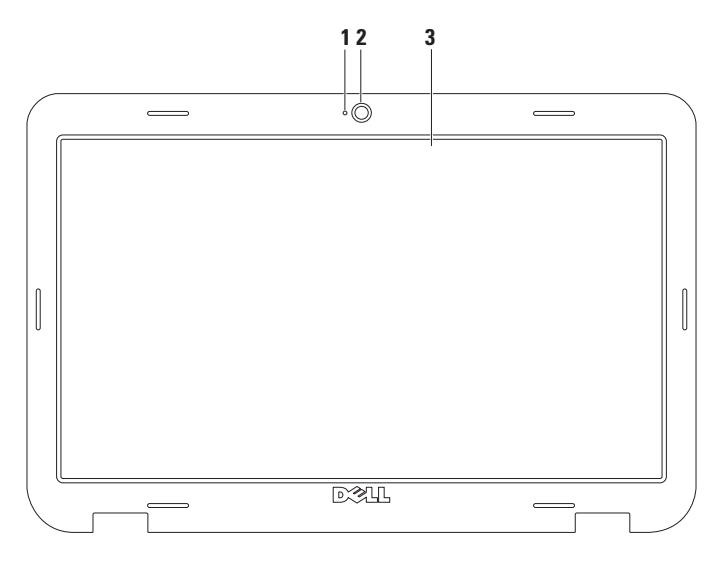
- **1** 摄像头活动指示灯 当摄像头开启时亮起。稳定白色的指示灯用于表示摄像头的活动 状态。
- **2** 摄像头 用于视频捕获、会议和聊天的内置摄像头。
- **3** 显示屏 购买计算机时,显示屏会因您的选择而有所不同。有关显示屏的详情,请参 阅硬盘驱动器上或 support.dell.com/manuals 上的《Dell 技术指南》。

### 取出和更换电池

警告:在开始本节中的任何过程之前,请仔细阅读计算机附带的安全信息。

警告:使用不兼容的电池可能会增加起火或爆炸的危险。此计算机仅可使用从 Dell 购买 的电池。切勿使用其他计算机的电池。

入 警告: 取出电池前, 请关闭计算机, 拔下外部电缆(包括交流适配器)。

要取出电池, 请:

**1.** 关闭并翻转计算机。

**2.** 将电池锁定闩锁滑至解除锁定位置。

**3.** 滑动电池释放闩锁。

**4.** 滑动电池,并将其从电池槽中取出。

要装回电池,请:

**1.** 将电池滑入电池槽,直至其卡入到位。

**2.** 将电池锁定闩锁滑至锁定位置。

#### 使用 Inspiron 膝上型计算机

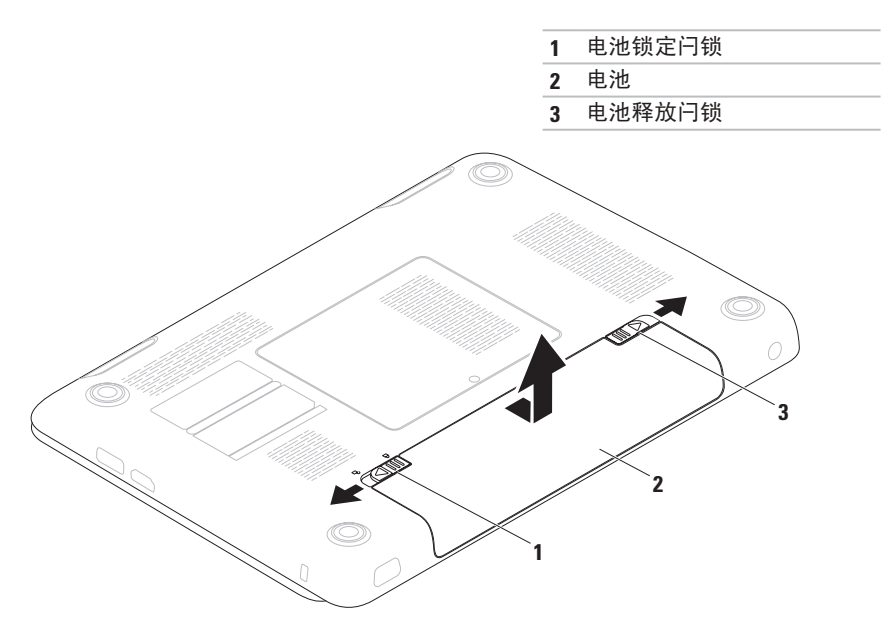

## 软件功能组件

■ 注: 有关本节中所述功能的详情, 请参阅 硬盘驱动器上或

support.dell.com/manuals 上的《Dell 技 术指南》。

#### FastAccess 面部识别

您的计算机可能带有 FastAccess 面部识别功 能。该功能可以确保您的 Dell 计算机更加安 全,它通过识别您脸部的独特外观验证您的身 份并自动提供此前需要您自己输入的登录信息 (例如登录 Windows 账户或安全网站)。有 关详情,请单击

开始 → 程序→ FastAccess.

#### 生产率和通信

您可以使用计算机创建演讲稿、宣传手册、 问候卡片、宣传单和电子表格。您也可以编 辑、浏览数字照片和图像。查看购买订单, 了解您计算机上安装了哪些软件。

连接到 Internet 后, 您可以访问网站, 设置 电子邮件帐户,上传和下载文件等。

#### 娱乐和多媒体

■ 注: 您的计算机没有内部光盘驱动器。 如果设置过程需要使用光盘,请使用外 部光盘驱动器或任何外部存储设备。

您可以使用计算机观看视频,玩游戏,创 建自己的 CD/DVD, 听音乐和 Inernet 广播 电台。

**您可以从便携式设备(例如数码相机和手** 机)中下载或复制照片和视频文件。可选的 软件应用程序使您能够组织和创建音乐和视 频文件,这些文件可记录至光盘,保存在 MP3 播放器和手持式娱乐设备等便携式产品 中,也可以通过直接连接的电视、投影仪和 家庭影院设备播放和查看。

### Dell DataSafe Online Backup

- 注:Dell DataSafe Online 并非所有地区 都可用。
- 么注: 推荐使用宽带连接, 以获得更快的 上传/下载速度。

Dell DataSafe Online 是自动备份和恢复服 务,可帮助保护您的数据和其他重要文件避 免灾难性意外,如被盗、失火或自然灾害。 您可使用密码保护的账户来访问-您的计算机 服务。

有关详情,请转至 delldatasafe.com。

要调度备份文件:

- **1.** 在任务栏中双击 Dell DataSafe Online 图 标
- **2.** 按照屏幕上显示的说明操作。

## Dell 对接

Dell Dock 是提供对常用应用程序、文件和文件夹进行便捷访问的一组图标。可通过下列方式 对 Dock 进行个性化设置:

- 添加或删除图标
- 将相关图标按类别分组
- 更改 Dock 的颜色和位置
- 更改图标的行为

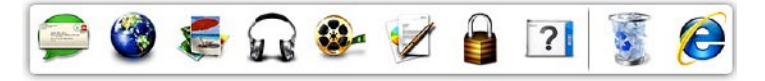

#### 添加类别

- 此时即会显示添加/编辑类别窗口。
- **2.** 在标题字段中输入类别的标题。
- **3.** 从选择图像:框中 选择类别的图标。
- **4.** 单击保存。

#### 添加图标

将图标拖放到 Dock 或类别。

#### 删除类别或图标

- **1.** 右键单击 Dock,然后单击**添加→ 类别**。 1. 右键单击 Dock 上的类别或图标,然后单 击删除快捷方式或删除类别。
	- **2.** 按照屏幕上的说明操作。

#### 个性化 Dock

- 1. 右键单击对接, 然后单击**高级设置...**。
- **2.** 选择所需选项对 Dock 进行个性化。

## <span id="page-42-0"></span>解决问题

本节介绍计算机故障排除信息。如果按照以下 原则还不能解决问题,请参阅第 [47](#page-48-0) 页的"使 用支持工具"或第 [69](#page-70-0) 页的"与 Dell 联络"。

警告:仅经过培训的维修人员才能打开 主机盖。有关维修的高级说明,请参阅 support.dell.com/manuals 上的《服务 手册》。

### 哔声代码

如果在启动过程中存在错误或问题,计算 机可能发出一系列哔声。此系列哔声(称为 哔声代码)可确定问题。写下哔声代码,然 后与 Dell 联络 (请参阅第 [69](#page-70-0) 页的"与 Dell 联络")。

■ 注: 要更换部件, 请参阅 support.dell.com 上的《服务手册》。

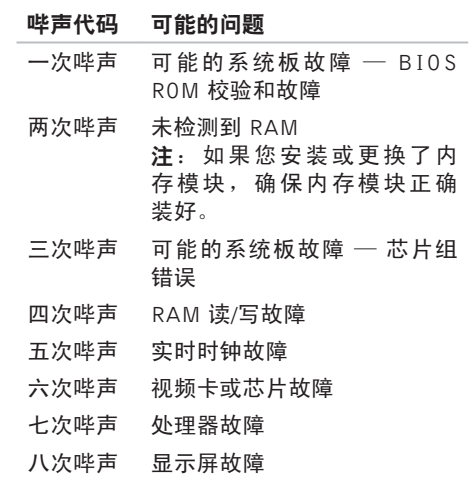

### 网络问题

#### 无线连接

#### 如果失去无线网络连接 —

无线路由器为离线状态,或计算机已禁用无 线连接。

- •确保计算机已启用无线功能(请参阅第 [12](#page-13-0) 页上的"启用或禁用无线")。
- •检查您的无线路由器,确保其已打开,并 已连接到您的数据源(电缆调制解调器或 网络集线器)。
- •重新建立与无线路由器的连接(请参阅第 [17](#page-18-0) 页的"设置无线连接")。
- •干扰可能会阻断或中断无线连接。尝试 将计算机移动到距离无线路由器较近的 位置。

#### 有线连接

如果失去有线网络连接 — 电缆松动或已损坏。 检查电缆,确保其已接好,未损坏。

### 电源问题

如果电源指示灯不亮 — 计算机已关闭、处于 休眠模式或未接通电源。

- •按下电源按钮。如果此时计算机已关闭 或处于休眠状态,则它将恢复正常操作 状态。
- •将交流适配器电缆重新装回到计算机的电 源连接器和电器插座中。
- •如果交流适配器已连接至配电盘,请确 保配电盘已连接至电源插座并且配电盘已 打开。
- •暂时不经过电源保护设备、配电盘和电 源延长电缆,以验证计算机是否可以正常 打开。
- •使用其他设备(例如台灯)检测电源插 座,确保电源插座能够正常工作。
- •检查交流适配器电缆的连接。如交流适配 器带有指示灯,确保其为亮起状态。

如果电源指示灯为稳定的白色,而计算机未 响应 — 显示器可能无响应。

- •按电源按钮直到计算机关闭,然后重新 打开。
- •如果问题仍然存在,请与 Dell 联络(请参 阅第 [69](#page-70-0) 页的"与 Dell 联络")。

如果电源指示灯为闪烁白色 — 表示计算机处 于待机模式或者显示屏未响应。

- •按下键盘上的任意键,移动连接的鼠标或 触摸板上的手指,或按下电源按钮,使计 算机恢复正常状态。
- •如果显示屏没有响应,按电源按钮直到计 算机关闭,然后重新将其打开。
- •如果问题仍然存在,请与 Dell 联络(请参 阅第 [69](#page-70-0) 页的"与 Dell 联络")。

如果您遇到阻碍计算机接收信息的干扰 — 存 在通过中断或阻断其他信号造成干扰的无用 信号。其他可能的干扰因素包括:

- •电源延长电缆、键盘延长电缆和鼠标延长 电缆。
- •连接到同一配电盘上的设备太多。
- •多个配电盘连接至同一个电源插座。

## 内存问题

#### 如果您接收到内存不足的信息 —

- •保存并关闭所有打开的文件,退出所有 不使用的已打开程序,以查看是否能解决 问题。
- •有关最小内存要求,请参阅软件说明文 件。如有必要,请安装附加内存(请参 阅 support.dell.com/manuals 上的《服务 手册》)。
- •将 内 存 模 块 重 新 装 回 连 接 器 ( 请 参 阅 support.dell.com/manuals 上的《服务 手册》)。
- •如果问题仍然存在,请与 Dell 联络(请参 阅第 [69](#page-70-0) 页的"与 Dell 联络")。

#### 如果遇到其他内存问题 —

- •运行 Dell Diagnostics(请参阅第 [50](#page-51-0) 页中 的"Dell Diagnostics")。
- •如果问题仍然存在,请与 Dell 联络(请参 阅第 [69](#page-70-0) 页的"与 Dell 联络")。

### <span id="page-45-0"></span>锁定和软件问题

如果计算机不启动 — 确保电源电缆已稳定连 接计算机和电源插座。

#### 如果程序停止响应 —

#### 终止程序:

**1.** 同时按<Ctrl>键、<Shift>键和<Esc>键。

#### **2.** 单击应用程序。

**3.** 选择不再响应的程序。

**4.** 单击结束任务。

- 如果程序反复崩溃 检查软件说明文件。如 果有必要,请卸载并重新安装程序。
- **Z 注:**软件安装说明通常包含在软件的说 明文件或 CD 上。

#### 如果计算机停止响应或出现蓝屏 —

小心:如果无法执行操作系统关闭操 作,则可能会丢失数据。

如果在键盘上按键或移动鼠标都没有响应,请 按住电源按钮至少 8 至 10 秒钟,直到计算机 电源关闭,然后重新启动计算机。

#### 如果程序是面向较早的 Microsoft® Windows® 操作系统设计的 —

请运行 Program Compatibility Wizard(程序 兼容性向导)。程序兼容性向导对程序进行 配置,使其在类似于 Microsoft® Windows® 操 作系统早期版本的环境中也能运行。

运行程序兼容性向导: Windows Vista®

- 1. 单击开始 <sup>●</sup>→ 控制面板→ 程序→ 在该版 本您的 Windows 中使用更旧的程序。
- 2. 在欢迎屏幕上, 单击**下一步**。

**3.** 按照屏幕上的说明操作。

Windows® 7

- 1. 单击开始 → 控制面板→ 程序→ 运行为 较早版本的 Windows 制作的程序。
- 2. 在欢迎屏幕上, 单击**下一步**。
- **3.** 按照屏幕上的说明操作。

#### 如果有其他软件问题 —

- •立即备份文件。
- •使用病毒扫描程序检查硬盘驱动器或 CD。
- •保存并关闭所有打开的文件或程序, 然后 通过开始 + 菜单关闭计算机。
- •请查看软件说明文件或与软件制造商联 络,以获取故障排除信息:
	- 确保程序与计算机上安装的操作系统 兼容。
	- 确保计算机符合运行软件所需的最低 硬件要求。有关信息,请参阅软件说明 文件。
	- 确保已正确安装和配置程序。
	- 验证设备驱动程序与程序并不冲突。
	- 如果有必要,请卸载并重新安装程序。

# <span id="page-48-0"></span>使用支持工具

### Dell 支持中心

您需要的全部支持 — 一个方便的位置。

Dell 支持中心支持中心将提供系统警报、性能 改进支持、系统信息以及使用其他 Dell 工具 的链接和诊断服务。

要启动应用程序,单击开始 → 所有程序→ Dell→ Dell 支持中心→ 启动 Dell 支持中心。

在 Dell 支持中心的主页上将显示您的计算机 型号、服务标签、快速服务代码、保修状态 以及有关改善您的计算机性能的通知。

主页还提供访问以下各项的链接:

**PC Checkup** — 运行硬件诊断, 了解哪个程序 占用的硬盘存储空间最多,并跟踪每天对计算 机所做的更改

PC Checkup 应用程序

•驱动器空间管理器 — 通过直观显示每类 文件占用的空间来管理您的硬盘驱动器。

•性能与配置历史 — 随时间推移监视系统 事件与变更。该应用程序将显示当天出现 的所有硬件扫描、测试、系统变更、关键 事件以及还原点。

详细的系统信息 — 查看有关硬件和操作系统 配置的详细信息;参阅服务合同的副本、质保 信息和续保选项

获得帮助 — 查看 Dell 技术支持选项、客户支 持、旅行和培训、在线工具、用户手册、质保 信息和常见问题等

备份和恢复 — 创建恢复介质,启动恢复工 具,进行在线实时备份

支持改善系统性能 — 获取软件和硬件解决方 案,从而改善您的系统性能。

有关 Dell 支持中心和可用支持工具的下载与 安装的详细信息,请访问

DellSupportCenter.com。

使用支持工具

### <span id="page-49-0"></span>我的 Dell 下载

■ 注: "我的 Dell 下载"并非所有地区都 可用。

新计算机上预装的软件中有一部分不包括在 备份 CD 或 DVD 上。这种软件现在可通过"我 的 DELL 下载"获取。您可从该 Web 站点中 下载可用软件进行重新安装或创建您自己的 备份介质。

要注册和使用"我的 Dell 下载"。

- **1.** 转至 downloadstore.dell.com/media。
- **2.** 按照屏幕上的说明注册并下载软件。
- **3.** 重新安装或创建软件备份介质以备将来 使用。

## 系统信息

如果您的计算机出现问题或错误,可能会显示 系统消息,帮助您确定其原因以及解决此问题 需采取的行动。

2 注: 如果以下示例中未列出您收到的信 息,请参阅显示该信息时所运行操作系 统或程序的说明文件。也可请参阅硬盘 驱动器或 support.dell.com/manuals 上 的《Dell 技术指南》, 或者参阅第 [69](#page-70-0) 页 的"与 Dell 联络"以获取帮助。

Alert! Previous attempts at booting this system have failed at checkpoint [nnnn]. For help in resolving this problem, please note this checkpoint and contact Dell Technical Support (警告! 先前引导本系统的尝试已在 检验点 [nnnn] 处失败。要解决此问题,请记 下此检验点, 然后与 Dell 技术支持联络) 计算机因同一个错误连续三次未完成启动 例行程序。与 Dell 联络(请参阅第 [69](#page-70-0) 页的  $"$ 与 Dell 联络")。

CMOS checksum error(CMOS 检查和错 误)— 可能的系统板故障或 RTC 电池电量不 足。更换电池(请参阅 support.dell.com/manuals 上的《**服务手册**》)或与 Dell 联络 (请参阅第 [69](#page-70-0) 页的"与 Dell 联络")。

Hard-disk drive failure (硬盘驱动器故障) — 可能是POST过程中的硬盘驱动器故障。与Dell 联络 (请参阅第 [69](#page-70-0) 页的 "与 Dell 联络")。 Keyboard failure (键盘故暗) — 键盘故障或

电缆松动。

更换键盘, 请参阅 support.dell.com/manuals 上的《服务手册》。

No boot device available(无引导设备)— 硬盘驱动器上无可引导分区,硬盘驱动器电 缆松开,或无可引导设备。

•如果将硬盘驱动器用作引导设备,请确保 电缆已连接,并且驱动器已正确安装并已 分区,可以用作引导设备。

•进入系统设置并确保引导顺序信息正确 (请 参阅硬盘驱动器或support.dell.com/manuals 上的《Dell 技术指南》)。

CAUTION - Hard Drive SELF MONITORING SYSTEM has reported that a parameter has exceeded its normal operating range. Dell recommends that you back up your data regularly. A parameter out of range may or may not indicate a potential hard drive problem(注意 - 硬盘驱动器自我监测系统 报告某个参数已超出其正常运行范围。Dell 建议您定期备份数据。超出范围的参数可能 表示潜在的硬盘驱动器问题,也可能不表  $\pi$ ) — S.M.A.R.T 错误, 可能是硬盘驱动 器出现故障。与 Dell 联络 (请参阅第 [69](#page-70-0) 页 的"与 Dell 联络")。

### 硬件故障排除

如果在操作系统设置过程中未检测到某个设 备,或者虽然已检测到该设备但配置不正确, 则可以使用硬件故障排除解决不兼容问题。 要启动硬件故障排除,请执行以下操作:

- 1. 单击开始 → 帮助和支持。
- **2.** 在搜索字段中键入硬件故障排除,然后按 <Enter> 键开始搜索。
- 3. 在搜索结果中, 洗择最能说明问题的洗 项,然后按照其余的故障排除步骤进行 操作。

### <span id="page-51-0"></span>Dell Diagnostics

如果您的计算机出现问题,在与 Dell 联络寻求 技术帮助之前,请执行第 [44](#page-45-0) 页的"锁定和软 件问题"检查并运行 Dell Diagnostics。

2 注: Dell Diagnostics 只能在 Dell 计算机上 使用。

#### **2 注: 您的计算机可能未附带 Drivers and** Utilities 光盘。

确保您希望测试的设备显示在系统设置程序 中,且处于活动状态。在 POST(开机自测) 时按下 <F2> 以进入系统设置 (BIOS) 公用 程序。

从硬盘驱动器或从 Drivers and Utilities 光盘 启动 Dell Diagnostics。

#### 从硬盘驱动器启动 Dell Diagnostics

Dell Diagnostics 位于硬盘驱动器的隐藏诊断 公用程序分区中。

- 注: 如果计算机无法显示屏幕图像, 请 与 Dell 联络(请参阅第 [69](#page-70-0) 页的"与 Dell 联络")。
- **1.** 请确保计算机已连接至已知工作正常的电 源插座。
- **2.** 打开(或重新启动)计算机。
- **3.** 系统显示 DELL™ 徽标时, 立即按 <F12> 键。从引导菜单中选择 Diagnostics, 然后 按 <Enter> 键。此操作可能调用您计算机 上的预引导系统分配 (PSA)。
- 24 注: 如果等待时间过长, 系统已显示操 作系统徽标,请继续等待,直至看到 Microsoft ® Windows® 桌面,然后关闭计算 机并再试一次。
- 24 注: 如果出现表明未找到诊断公用程序 分区的信息, 请从 Drivers and Utilities 光盘运行 Dell Diagnostics。

#### 如果 PSA 被调用:

- a. PSA 将开始运行测试。
- b. 如果PSA成功完成,将显示下列信息:

"No problems have been found with this system so far. Do you want to run the remaining memory tests? This will take about 30 minutes or more. Do you want to continue? (Recommended)."("目前未发现 此系统存在问题。是否要运行剩下的内 存检测?此过程大约要花 30 分钟或更 多。是否继续? (推荐)。")

- c. 如果您遇到内存问题,请按 <y> 键;否 则按<n>键。将显示以下信息:"Booting Dell Diagnostic Utility Partition. Press any key to continue."("正在引导 Dell Diagnostic Utility 分区。按任意键继续。")
- d. 按任意键转至**洗择一个洗项**窗口。

#### 如果 PSA 未被调用:

按任意键可从硬盘驱动器的诊断公用程序分 区中启动 Dell Diagnostics, 然后转至选择一 个选项窗口。

- **4.** 选择要运行的检测。
- **5.** 如果是在检测过程中遇到的问题,系统都将 显示一条信息,列出错误代码和问题说明。 写下错误代码和问题描述,然后与 Dell 联络 (请参阅第 [69](#page-70-0) 页的"与 Dell 联络")。
- 2 注: 计算机的服务标签显示在每个检测 屏幕的顶部。当与 Dell 联络时,此服务 标签有助于确定您的计算机。
- **6.** 当检测完成后,请关闭检测屏幕以返回至 选择一个选项窗口。
- **7.** 要退出 Dell Diagnostics 后重新启动计算 机,请单击退出。

#### 从 Drivers and Utilities 光盘启动 Dell **Diagnostics**

- **Z 注:**您的计算机没有内部光盘驱动器。 如果设置过程需要使用光盘,请使用外 部光盘驱动器或任何外部存储设备。
- 2 注: 您的计算机可能未附带 Drivers and Utilities 光盘。
- **1.** 放入 Drivers and Utilities 光盘。
- **2.** 关闭并重新启动计算机。 出现 DELL 徽标时立即按下 <F12>。
- **必注:**如果等待时间过长,系统已显示 操作系统徽标,请继续等待,直至看到 Microsoft® Windows® 桌面,然后关闭计 算机并再试一次。
- 24 注: 以下步骤只能使更改的引导顺序在 本次启动时有效。下一次启动时,计算 机将按照系统设置程序中指定的设备进 行引导。
- **3.** 系统显示引导设备列表时,请高亮显示 CD/DVD/CD-RW 并按 <Enter> 键。
- **4.** 从显示的菜单中选择从CD-ROM 引导选项, 然后按 <Enter> 键。
- **5.** 键入1以启动该CD菜单,然后按<Enter> 键继续。

**6.** 从编号列表中选择运行 32 位 Dell Diagnostics。如果其中列出了多个版本, 请选择适用于您的计算机的版本。

**7.** 选择要运行的检测。

- **8.** 如果是在检测过程中遇到的问题,系统都 将显示一条信息,列出错误代码和问题 说明。写下错误代码和问题描述, 然后 与 Dell 联络(请参阅第 [69](#page-70-0) 页的"与 Dell 联络")。
- 注: 计算机的服务标签显示在每个检测 屏幕的顶部。当与 Dell 联络时,此服务 标签有助于确定您的计算机。
- **9.** 当检测完成后,请关闭检测屏幕以返回至 选择一个选项窗口。
- **10.** 要退出 Dell Diagnostics 后重新启动计算 机,请单击**退出**。
- **11.** 取出 Drivers and Utilities 光盘。

# 恢复操作系统

您可以使用以下任一选项在计算机上恢复操作系统:

小心:使用 Dell Factory Image Restore 或操作系统磁盘会永久删除您计算机上的所有数 据文件。如果可能,请在使用这些选项之前备**份数据。** 

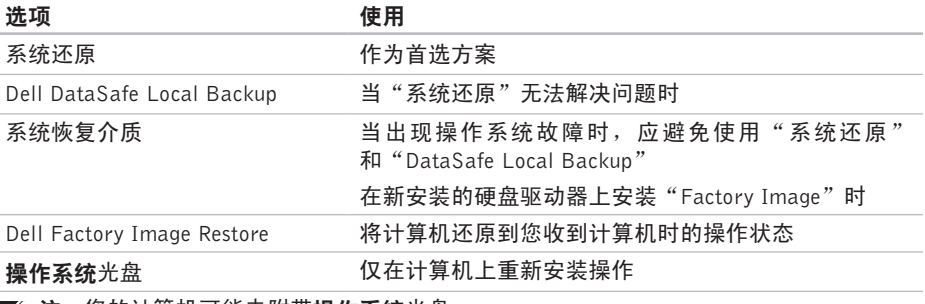

i注: 您的计算机可能未附带**操作系统**光盘。  $\mathscr{M}$ 

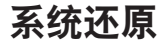

Windows 操作系统提供了系统还原选项。如 果在更改硬件、软件或其他系统设置后计算 机进入不希望出现的运行状态,则该选项可 **使您将计算机恢复至先前的运行状态(而不** 会影响数据文件)。系统还原对计算机所做 的任何更改都是完全可逆的。

小心:请定期备份数据文件。系统还 原不会监测数据文件,也不会恢复数据 文件。

#### 启动系统还原

#### 1. 单击开始 2.

- **2.** 在开始搜索框中,键入 System Restore (系统还原),然后按 <Enter> 键。
- 注: 系统可能会显示用户帐户控制窗 口。如果您是计算机的管理员,请单击 继续;否则,请联系您的管理员以继续 所需的操作。
- **3.** 单击下一步,并按照屏幕上的说明操作。 如果系统还原没有解决问题,则可以撤销上 次系统还原。

#### 撤销上次系统还原

- 24 注: 撤销上次系统还原之前, 请保存并 关闭所有打开的文件,退出所有打开的 程序。系统还原完成之前,请勿更改、 打开或删除任何文件或程序。
- 1. 单击开始 <sup>。</sup>
- **2.** 在搜索框中,键入 System Restore(系 统还原),然后按<Enter>键。
- **3.** 单击撤销上次还原操作,然后单击下一步 并按照屏幕上的说明操作。

### <span id="page-57-0"></span>Dell DataSafe Local Backup

- 小心:使用 Dell DataSafe Local Backup 将永久删除您收到计算机时已安装的任 何程序或驱动器。使用 Dell DataSafe Local Backup 之前,您应准备好需要安 装到计算机上的程序的备份介质。仅当 系统还原无法解决操作系统问题时,才 可使用 Dell DataSafe Local Backup。
- 小心:尽管 Dell DataSafe Local Backup 的设计目的是保护您计算机上的数据文 件,我们仍建议您在使用 Dell DataSafe Local Backup 之前备份数据文件。
- Z注: Dell DataSafe Local Backup 并非在 所有地区都可用。
- 注: 如果您的计算机上无法使用 Dell DataSafe Local Backup, 则可使用 Dell Factory Image Restore (请参阅第 [60](#page-61-0) 页 的"Dell Factory Image Restore")还原 您的操作系统。
- 您可以使用 Dell DataSafe Local Backup 将您 的硬盘驱动器恢复到您购买计算机时的工作 状态,且不会擦除数据文件。

Dell DataSafe Local Backup 使您能够:

- •将计算机备份和还原到更早的工作状态
- •创建系统恢复介质

#### Dell DataSafe Local Backup Basic

要在不擦除数据文件的情况下恢复出厂图片:

- **1.** 关闭计算机。
- **2.** 断开连接到计算机的所有设备(USB 驱动 器,打印机等),删除任何新添加的内部 硬件。
- 注: 请勿断开显示器、键盘、鼠标或电 源电缆的连接。
- **3.** 打开计算机。
- 4. 系统显示 DFII™ 徽标时, 按数次 <F8> 进入高级启动选项窗口。
- 注: 如果等待时间过长, 系统已显示 操作系统徽标,请继续等待,直至看到 Microsoft® Windows® 桌面,然后关闭计 算机并再试一次。
- **5.** 选择修复计算机。
- **6.** 从系统恢复选项菜单中选择 Dell 数据安全 恢复和紧急备份,并按照屏幕上的说明 操作。
- Z 注: 恢复过程可能持续一小时或更长的 时间,取决于要恢复的数据量。
- 注: 有关详情, 请参阅 support.dell.com 上的知识库文章 353560。

#### 更新至 Dell DataSafe Local Backup **Professional**

**2 注:** 如果您在购买时已订购, 则您的计 算机上可能已安装有 Dell DataSafe Local Backup Professional。

Dell DataSafe Local Backup Professional 提供 的附加功能使您能够:

- •以文件类型为基础备份和恢复您的计算机
- •备份文件到本地存储设备
- •定时自动备份

要更新至 Dell DataSafe Local Backup Professional:

- **1.** 双击任务栏中的 Dell DataSafe Local 图 标心。
- **2.** 单击立即更新!
- **3.** 按照屏幕上的说明完成升级。

### <span id="page-60-0"></span>系统恢复介质

- 小心:尽管系统恢复介质的设计目的是 保护您计算机上的数据文件,我们仍建 议您在使用系统恢复介质之前备份数据 文件。
- 您可以使用由 Dell DataSafe Local Backup 创 建的系统恢复介质将您的硬盘驱动器恢复到 您购买计算机时的工作状态,且不会擦除数 据文件。

在以下情况下使用系统恢复介质:

- •出现导致计算机上已安装的恢复选项无法 使用的操作系统故障时。
- •出现无法恢复数据的硬盘故障时。

要使用系统恢复介质还原计算机上的出厂 图片:

- 1. 插入系统恢复磁盘或 USB 密钥, 然后重 启计算机。
- 2. 系统显示 DELL™ 徽标时, 立即按 <F12> 键。
- 注: 如果等待时间过长, 系统已显示 操作系统徽标,请继续等待,直至看到 Microsoft® Windows® 桌面,然后关闭计 算机并再试一次。
- **3.** 从 列 表 中 选 择 适 当 的 引 导 设 备 , 并 按  $\leq$ Fnter $>$ 。
- **4.** 按照屏幕上的说明完成恢复进程。

### <span id="page-61-0"></span>Dell Factory Image Restore

- 小心:使用 Dell Factory Image Restore 将永久删除硬盘驱动器上的所有数据, 并删除您收到计算机之后安装的所有程 序或驱动程序。如果可能,请在使用此 选项之前备份数据。仅当系统还原无法 解决操作系统问题时,才可使用 Dell Factory Image Restore。
- 24 注: 在某些国家和地区或某些计算机 上可能无法使用 Dell Factory Image Restore。
- 注: 如果您的计算机上无法使用 Dell Factory Image Restore, 则可使用 Dell DataSafe Local Backup (请参阅第 [56](#page-57-0) 页 的"Dell DataSafe Local Backup")还原 您的操作系统。

仅将 Dell Factory Image Restore 作为还原 操作系统的最后选择。此选项将把您的硬盘 驱动器还原至购买计算机时它所处的运行状 态。您在收到计算机之后所添加的任何程序 或文件(包括数据文件)都会从硬盘驱动器 上永久删除。数据文件包括文档、电子表 格、电子邮件、数字照片、音乐文件等。如 果可能,请在使用 Dell Factory Image Restore 之前备份所有数据。

#### 启动 Dell Factory Image Restore

- 1. 开启计算机。系统显示 Dell 徽标时, 按几 次 <F8>进入**高级启动选项**窗口。
- 24 注: 如果等待时间过长, 系统已显示 操作系统徽标,请继续等待,直至看到 Microsoft® Windows® 桌面,然后关闭计 算机并再试一次。

**2.** 选择修复计算机。

- **3.** 系统将显示系统还原选项窗口。
- **4.** 选择键盘布局并单击下一步。
- **5.** 要使用恢复选项,请以本地用户身份登录。 要访问命令提示符,请在用户名字段中键 入 administrator, 然后单击确定。
- **6.** 单击Dell Factory Image Restore。系统 将显示 Dell Factory Image Restore 欢迎 屏幕。
- **乙注: 根据您的配置, 您可能需要选择** Dell Factory 工具, 然后选择 Dell Factory Image Restore。
- **7.** 单击下一步。系统将显示确认数据删除 屏幕。
- 注: 如果您不想继续运行 Dell Factory Image Restore, 请单击取消。
- **8.** 选 择 复 选 框 以 确 认 您 希 望 继 续 重 新 格 式 化 硬 盘 驱 动 器 , 并 将 系 统 软 件 恢 复 至 出 厂 状 态 , 然 后 单 击 **下 一 步** 。 **恢复进程开始,完成此过程可能需要五分** 钟或更长时间。操作系统和出厂时安装的 应用程序还原至出厂状态后,系统将显示 一则消息。
- **9.** 单击结束以重新启动计算机。

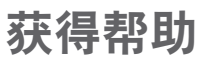

如果您的计算机出现问题,您可以通过完成 以下步骤对问题进行诊断并解决该问题:

- **1.** 有关您计算机遇到问题的信息和步骤,请 参阅第 [41](#page-42-0) 页的"解决问题"。
- **2.** 有关更多故障排除的信息,请参阅硬盘驱 动器或 support.dell.com/manuals 上的 《Dell 技术指南》。
- **3.** 有关启动 Dell Dignostics 的步骤,请参阅 第 [50](#page-51-0) 页的"Dell Diagnostics"。
- **4.** 填写第 [68](#page-69-0) 页的"诊断程序核对表"。
- **5.** 要获得有关安装和故障排除过程的帮助, 请使用 Dell 支持 (support.dell.com) 上的 多种 Dell 在线服务。请参阅第 [64](#page-65-0) 页的" 在线服务",了解更详尽的 Dell 支持列表。
- **6.** 如果以上步骤不能解决问题,请参阅第[67](#page-68-0)页 中的"致电之前"。
- 注:致电 Dell 支持部门时,请使用计算 机旁边的电话,以便支持人员协助您完 成所有必要步骤。
- 注: 并非所有国家和地区均可使用 Dell 的快速服务代码系统。

当 Dell 的自动电话系统提示您输入快速服务 代码时,请照做以便将您的电话直接转给相 应的支持人员。如果您没有快速服务代码, 请打开 Dell 附件文件夹, 双击快速服务代码 图标,然后遵照提示进行操作。

2 注: 部分服务并非在美国本土以外的所 有地区都能使用。有关其可用性的信 息,请致电当地的 Dell 代理商。

### 技术支持和客户服务

Dell 的支持服务部门可以解答有关 Dell 硬件 的问题。我们的支持人员使用基于计算机的 诊断程序,可以快速准确地解答您的问题。 要联系 Dell 的支持服务,请参阅第 [67](#page-68-0) 页的 "致电之前",然后查看您所在地区的联系

信息, 或转至 support.dell.com。

### **DellConnect**

DellConnect™ 是一种简单的在线访问工具, 它可以使相关的 Dell 服务和支持通过宽带连 接访问您的计算机,诊断计算机的故障,并 在您的允许下进行维修。有关详情,请访问 www.dell.com/dellconnect。

## <span id="page-65-0"></span>在线服务

您可以从以下 Web 站点了解 Dell 产品和服务:

- •www.dell.com
- •www.dell.com/ap(仅限于亚洲/太平洋国家)
- •www.dell.com/jp(仅限于日本)
- •www.euro.dell.com(仅限于欧洲)
- •www.dell.com/la(拉丁美洲和加勒比海 国家)
- •www.dell.ca(仅限于加拿大)

您可以通过以下 Web 站点和电子邮件地址访 问 Dell 支持:

### Dell 支持 Web 站点

- •support.dell.com
- support.jp.dell.com (仅限于日本)
- support.euro.dell.com (仅限于欧洲)
- supportapj.dell.com (仅限于亚太地区)

#### Dell 支持电子邮件地址

- •mobile\_support@us.dell.com
- •support@us.dell.com
- •la-techsupport@dell.com(仅限于拉丁 美洲和加勒比海国家)
- •apsupport@dell.com(仅限于亚洲/太平 洋国家)

### Dell 市场营销部门电子邮件地址

- •apsupport@dell.com(仅限于亚洲/太平洋 国家)
- •sales canada@dell.com(仅限于加拿大)

### 匿名文件传输协议 (FTP)

•ftp.dell.com

使用以下用户名登录:anonymous,并 将您的电子邮件地址用作密码。

## 订单状态自动查询服务

要查看您已订购的 Dell 产品的状态,您可以 转至 support.dell.com, 或致电订单状态自 动查询服务部门。电话录音将提示您提供查 找和报告订单所需的信息。

如果订购时遇到问题,例如缺少部件、装错 部件或账单错误,请与 Dell 联络以获得客户 帮助。致电时,请准备好发票或装箱单。

有关您所在地区电话号码的信息,请参阅第 [69](#page-70-0) 页的"与 Dell 联络"。

产品信息

如果您需要 Dell 提供的其他产品的信息, 或 者您想下订单,请访问 www.dell.com。有关 您所在地区的电话号码或者致电专业销售人 员的电话号码,请参阅第 [69](#page-70-0) 页的"与 Dell 联络"。

### 根据质保返回商品维修或 退款

无论您是要求维修还是退款,请按照以下说 明准备好所有要退回的项目:

- 注: 要将产品退回 Dell 之前, 确保对硬 盘驱动器和产品中任何其他存储设备上的 任何数据进行备份。删除所有的私密和个 人信息,以及可移除介质,如 CD 和介质 卡。Dell 对您退回产品中可能包含的任何 私密或个人信息造成的丢失或数据损坏、 可移动介质的损坏或丢失概不负责。
- **1.** 致电 Dell 获得退回材料授权号,并在包装 箱外侧的显著位置清楚地注明此号码。有 关您所在地区电话号码的信息,请参阅第 [69](#page-70-0) 页的"与 Dell 联络"。
- **2.** 附上发票复印件与说明退回原因的信函。
- **3.** 附上诊断程序核对表的复印件(请参阅第 [68](#page-69-0) 页的"诊断程序核对表",写明您已进行 的测试,以及 Dell Diagnostics 报告的错误信 息(请参阅第[50](#page-51-0)页的"Dell Diagnostics")。
- **4.** 如果您要求退款,请附上要退回项目的所有 附件(例如电源电缆、软件和指南等)。
- 5. 使用原来(或同等)的包装材料包装要退 回的设备。
- 注:您必须负责支付运费。同时还必须 为退回的所有产品投保,并承担运送至 Dell 的过程中发生丢失的风险。本公司 不接受以货到付款 (C.O.D.) 方式寄送的 包裹。
- 注:如果退回的产品不符合上述任何要 求,Dell 的接收部门将拒绝接收并将产 品退回给您。

### <span id="page-68-0"></span>致电之前

■ 注: 致电时, 请准备好您的快速服务代码。此代码可以帮助 Dell 的自动支持电话系统更 加快速转接您的电话。可能还会要求您提供服务标签。

#### 服务标签的位置

您计算机的服务标签可在计算机底部的标签上找到。

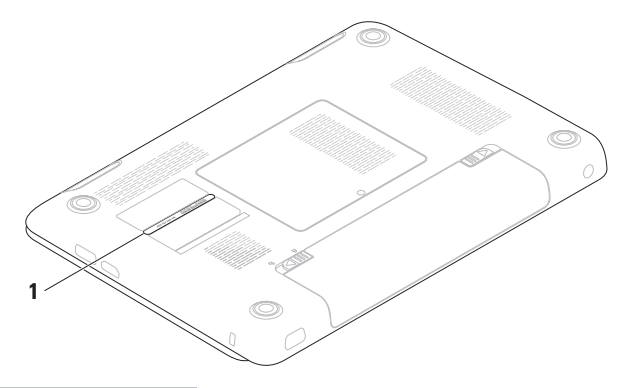

**1** 服务标签

请记得填写以下诊断程序核对表。如果可 能,请在致电 Dell 寻求帮助之前打开您的计 算机,并使用计算机旁边的电话。我们可能 会要求您在键盘上键入某些命令、转述操作 过程中的详细信息,或者尝试其他仅可以在 计算机上执行的故障排除操作。请确保已准 备好计算机说明文件。

#### <span id="page-69-0"></span>诊断程序核对表

- •姓名:
- •日期:
- •地址:
- •电话号码:
- •服冬标答(计算机背面或底部的条形码):
- •快速服务代码:
- •退回材料授权号(如果已由 Dell 的技术支 持人员提供):
- •操作系统及版本:
- •设备:
- •扩充卡:
- •系统是否已连接至网络?是/否
- •网络、版本和网络适配器:

#### •程序和版本:

请参阅操作系统说明文件,以确定计算机的 启动文件的内容。如果计算机已连接至打印 机,请打印所有文件。否则,请在致电 Dell 之前记下每份文件的内容。

•错误信息、哔声代码或诊断代码:

•问题说明和已执行的故障排除步骤:

### <span id="page-70-0"></span>与 Dell 联络

对于美国的客户,请致电 800-WWW-DELL (800-999-3355)。

么 注: 如果没有激活的 Internet 连接, 您 可以在购货发票、装箱单、账单或 Dell 产品目录上查找联络信息。

Dell 提供了几种在线以及电话支持和服务选 项。可用性会因国家和地区以及产品的不同 而有所差异,某些服务可能在您所在的区域 不可用。

如果因为销售、技术支持或客户服务问题联 络 Dell,请:

- **1.** 访问 www.dell.com/contactdell。
- **2.** 选择您所在的国家或地区。
- **3.** 根 据 您 的 需 要 选 择 相 应 的 服 务 或 支 持 链接。
- **4.** 选择方便与 Dell 联络的方式。

# 更多信息和资源

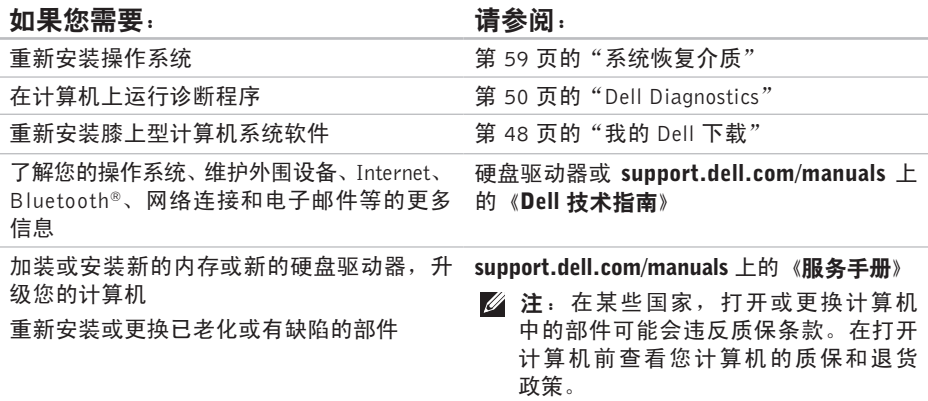
<span id="page-72-0"></span>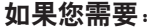

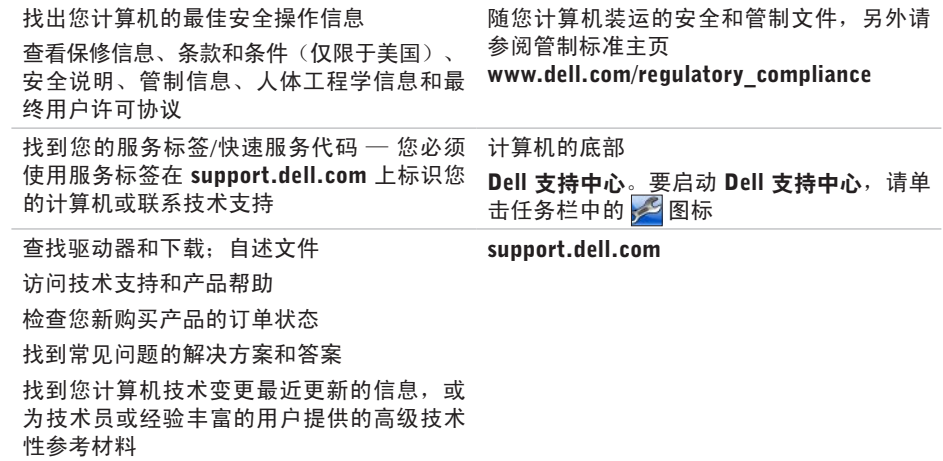

# <span id="page-73-0"></span>规格

本节提供您为计算机设置、更新驱动程序、升级计算机时可能需要的信息。

■ 注: 所提供的配置可能会因地区的不同而有所差异。 有关计算机配置的详情, 请单击开 始 → 帮助和支持, 然后选择选项以查看关于计算机的信息。

#### 计算机型号 Dell™ Inspiron™ mini 10HD-1017 处理器 类型 Intel<sup>®</sup> Core™ i3 Intel Core i5 Intel Pentium® 系统芯片组 内存 内存模块连接器 双用户可访问 SODIMM 连接器 内存模块容量 1 GB、2 GB 和 4 GB 内存类型 1333 MHz SODIMM DDR3 最低内存 2 GB 最大内存 8 GB

类型 移动式 Intel 5 系列快 速芯片组 HM57

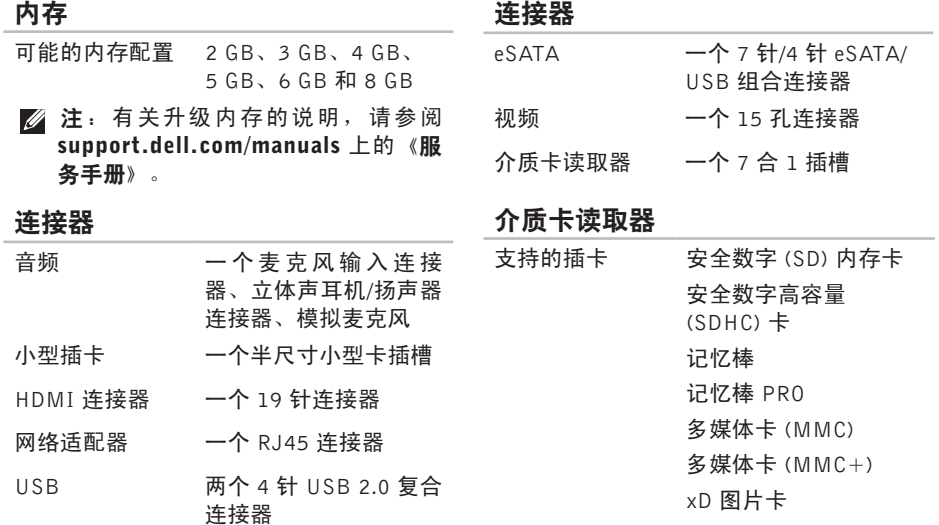

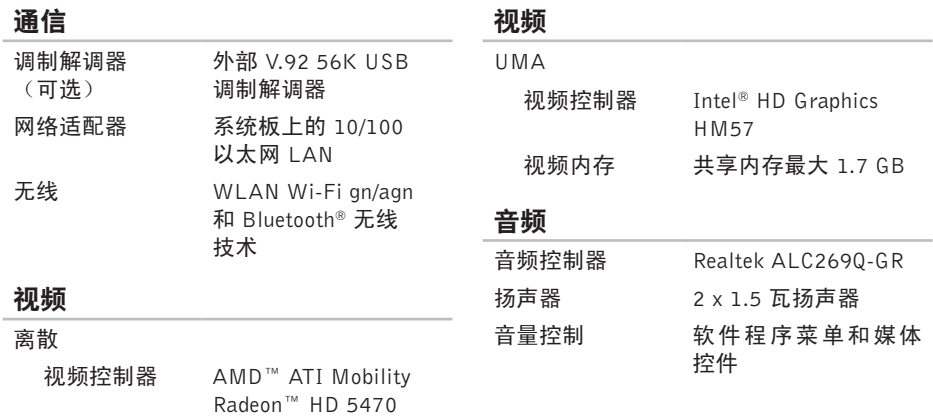

视频内存 DDR3 1 GB

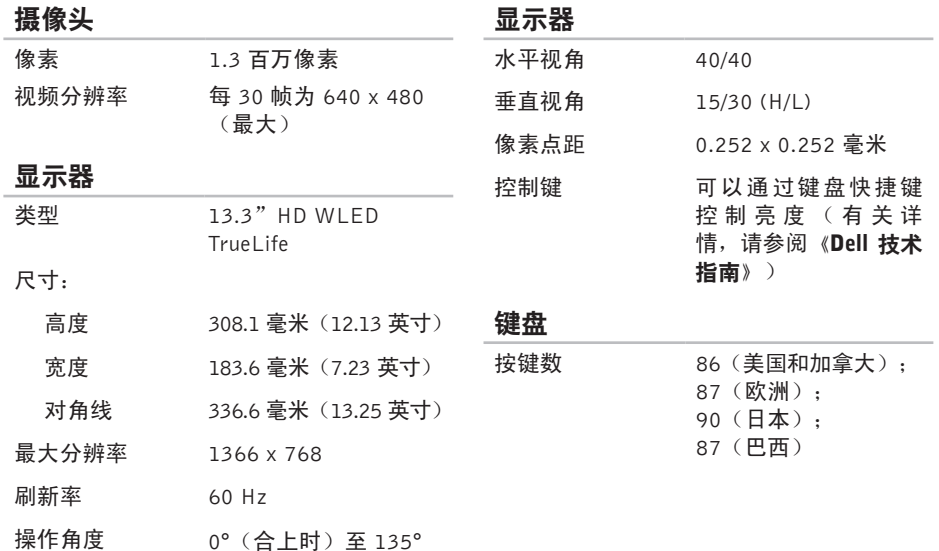

#### 规格

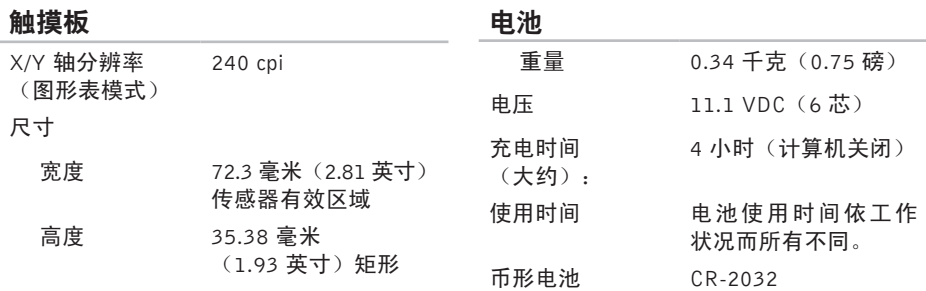

#### 电池

类型和尺寸:

6 芯"智能"锂离子电池

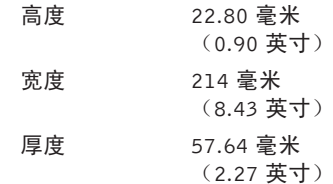

#### 交流适配器

- 24 注: 仅限使用指定用于您的计算机的 交流适配器。请仔细阅读您计算机所 附的安全信息。
- 输入电压 100–240 VAC
- 输入电流 (最大) 1.7 A

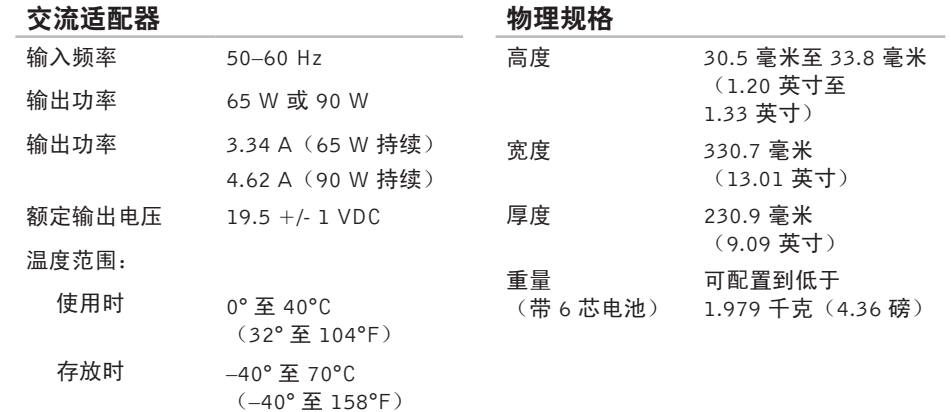

#### 物理规格

#### 计算机环境

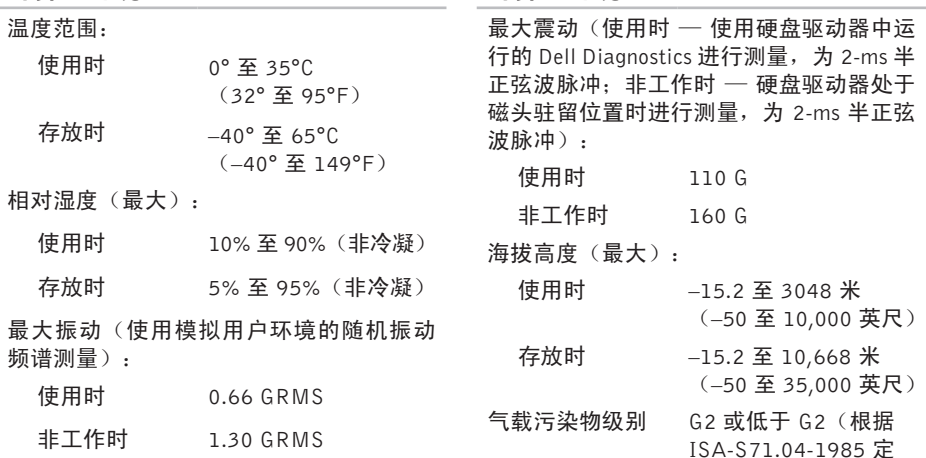

计算机环境

义的标准)

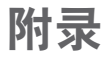

## Macrovision 产品注意事项

本产品采用了版权保护技术,它通过申请属于 Macrovision Corporation 和其他产权所有者的 美国专利权以及其他知识产权来进行保护。此版权保护技术必须由 Macrovision Corporation 授权使用,并且仅适用于家庭和其他有限的观看用途,除非 Macrovision Corporation 另外授 权。禁止反向工程或反编译。

# 有关 NOM 或墨西哥官方标准的信息(仅限墨西哥)

本说明文件所述设备中提供的下列信息符合官方墨西哥标准 (NOM) 的要求:

#### Importer:

Dell México S.A. de C.V.

Paseo de la Reforma 2620 – Flat 11°

Col. Lomas Altas

11950 México, D.F.

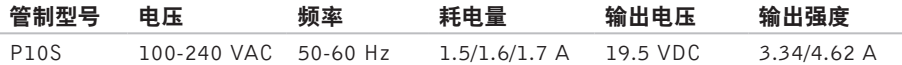

有关详情,请仔细阅读您计算机所附的安全信息。

有关其他安全最佳实践的信息,请参阅下列位置的"管制主页": www.dell.com/regulatory\_compliance。

# 索 引

### B

帮助 助<br>获得帮助和支持 **[6](#page-63-0)2** 

### C

CD,播放和创建 [3](#page-40-0)9 产品 品<br>信息和购买 **[6](#page-66-0)5** 查 找 更 多 信 息 **7 [0](#page-71-0)** 触 摸 板 操 作 **[3](#page-31-0) 0**

### D

DellConnect 6[3](#page-64-0) Dell Diagnostics [5](#page-51-0)0 Dell 支持中心 4[7](#page-48-0)

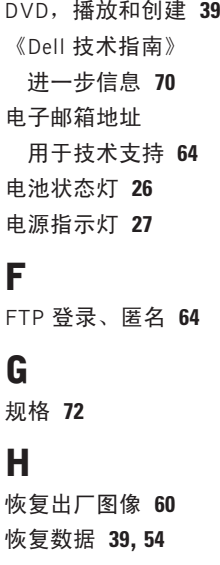

#### 索引

# T

r n e t 连 接 **[1](#page-18-0) 7** I S P<br>Internet 服务提供商 [1](#page-18-0)**7** 

### J

索【IIIIS】】解计计【K客】Z内】【P配】82引 Lele\_LE】决算算 户 存解 电 解 决 问 题 **4 [1](#page-42-0)** 计 算 机 , 设 置 **[5](#page-6-0)** 计 算 机 容 量 **[3](#page-39-0) 8**

#### K

客户 服 务 **6 [3](#page-64-0)**

### N

内 存 问 题

解 决 **4 [4](#page-45-0)**

#### P

配电盘, 使用 [6](#page-7-0)

### Q

气 流 , 容 许 值 **[5](#page-6-0)** 驱动程序和下载文件 7[1](#page-72-0)

#### R

软 件 功 能 **3 [8](#page-39-0)** 软 件 问 题 **4 [4](#page-45-0)**

#### S

损坏,避免 **[5](#page-6-0)** 设置, 开始之前 [5](#page-6-0)

### T

通风*,* 确保 [5](#page-6-0)

#### W

Windows 程 序 兼 容 性 向 导 **[4](#page-46-0) 5** 设 置 **[9](#page-10-0)**

外 部 光 盘 驱 动 器 **1 [6](#page-17-0)** 我的 Dell 下载 4[8](#page-49-0) 无 线 网 络 连 接 **4 [2](#page-43-0)**

#### 网 络 连 接

固 定 **[4](#page-43-0) 2**

问 题 , 解 决 **[4](#page-42-0) 1**

### X

系统 信 息 **[4](#page-49-0) 8** 系统恢复介质 1[0](#page-11-0)

#### Y

有 线 网 络

网 络 电 缆 , 连 接 **[7](#page-8-0)** 硬 件 故 障 排 除 **5 [0](#page-51-0)** 硬件问题

#### 诊 断 **[5](#page-51-0) 0**

# Z

在 线 联 系 D e l l **6 [9](#page-70-0)** 支 持 网 站 全 世 界 **6 [3](#page-64-0)** 支 持 部 门 电 子 邮 件 地 址 **[6](#page-65-0) 4** 装 运 产 品 关 于 退 货 或 维 修 **[6](#page-67-0) 6** 致电 Dell [6](#page-68-0)7 诊 断 程 序 核 对 表 **6 [8](#page-69-0)** 质 保 期 内 退 货 **6 [6](#page-67-0)** 资源, 查找更多资源 7[0](#page-71-0)

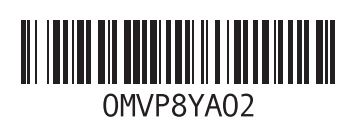

www.dell.com | support.dell.com

中国印制 用再生纸印制